# Study 1200/700 Quick Guide

## **Voice Insert – answering questions or consecutive interpretation**

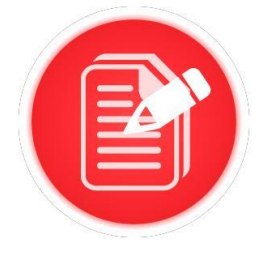

- Students need to be logged in, with Sanako Study Student software visible
- Ensure headset is connected, and audio levels correct
- Open Tutor software at the teacher position

#### **STEP 1 – SET UP ACTIVITY**

- Put the file you wish the students to use into the Playlist
- Click 'PC Control' and select 'Lock Voice Insert On'
- Instruct students to double click on the file in their playlist to open it

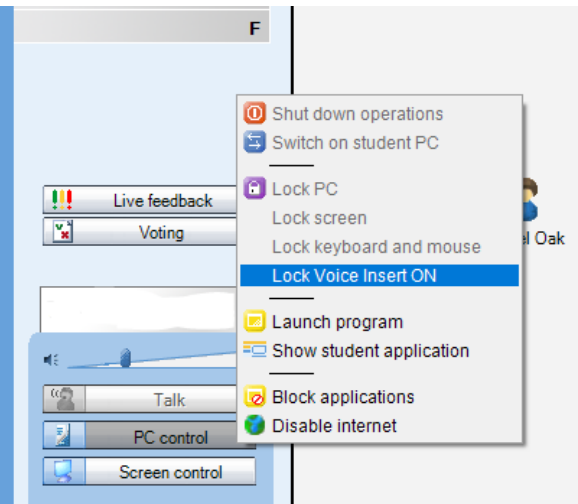

#### **STEP 2 – STUDENTS CARRY OUT ACTIVITY**

- ю Students will need to use the green play/pause and red speak/pause buttons. Press to hear the first question or statement. п Press to pause the audio. Press to record your answer/interpretation.
	- Press to pause the recording.
- Repeat the steps above for each question / statement.
- Students can listen to themselves by returning to the start of the audio file and clicking

to listen back.

### **STEP 3 – COLLECT STUDENT RECORDINGS**

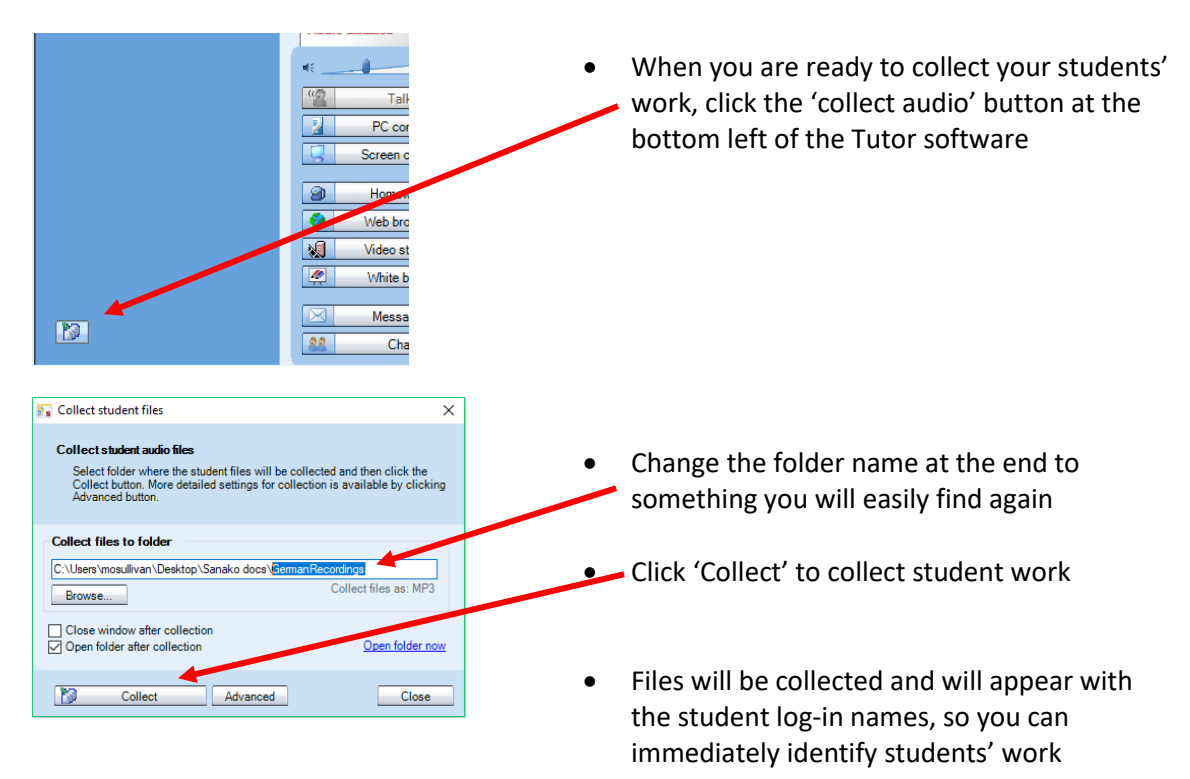

#### **STEP 4 – STUDENTS SAVE THEIR OWN RECORDINGS (optional)**

Students can save their own work for revision or evidence if required.

 In Study Student, click on 'File' - 'Save as' and navigate to the area where the file is to be saved

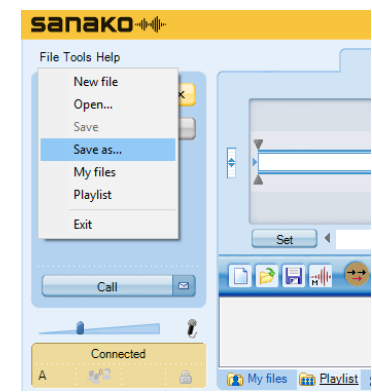

- To ensure that the file can be listened to on any device, select the file type as mp3
- 'Both tracks' will save the original and the student response. 'Program track' is the original file.

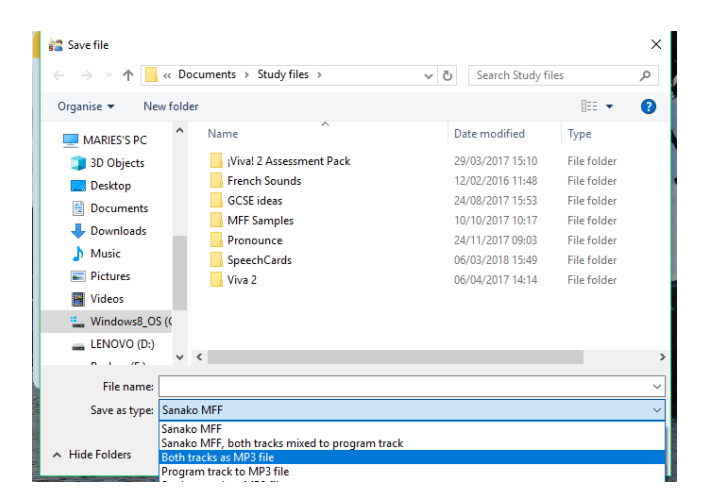